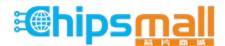

Chipsmall Limited consists of a professional team with an average of over 10 year of expertise in the distribution of electronic components. Based in Hongkong, we have already established firm and mutual-benefit business relationships with customers from, Europe, America and south Asia, supplying obsolete and hard-to-find components to meet their specific needs.

With the principle of "Quality Parts, Customers Priority, Honest Operation, and Considerate Service", our business mainly focus on the distribution of electronic components. Line cards we deal with include Microchip, ALPS, ROHM, Xilinx, Pulse, ON, Everlight and Freescale. Main products comprise IC, Modules, Potentiometer, IC Socket, Relay, Connector. Our parts cover such applications as commercial, industrial, and automotives areas.

We are looking forward to setting up business relationship with you and hope to provide you with the best service and solution. Let us make a better world for our industry!

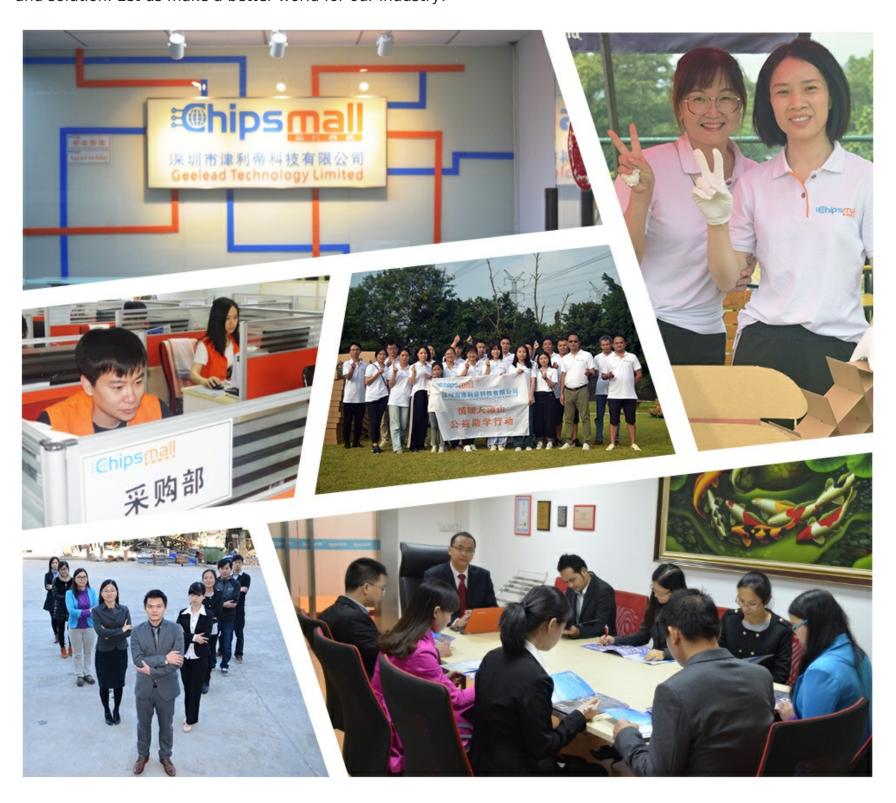

# Contact us

Tel: +86-755-8981 8866 Fax: +86-755-8427 6832

Email & Skype: info@chipsmall.com Web: www.chipsmall.com

Address: A1208, Overseas Decoration Building, #122 Zhenhua RD., Futian, Shenzhen, China

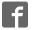

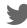

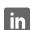

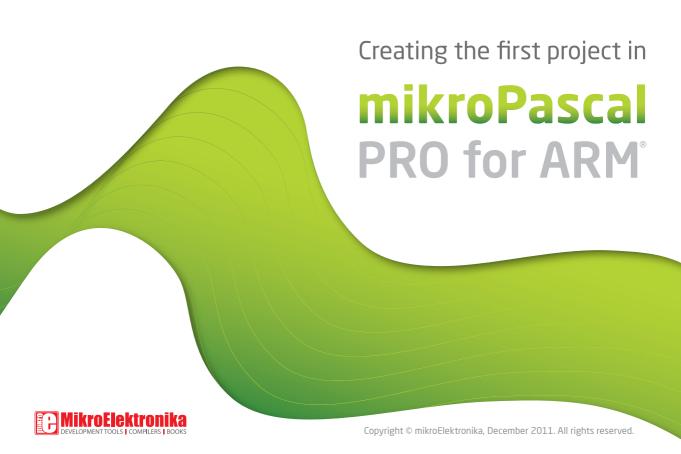

### 1. Introduction to mikroPascal PRO for ARM

mikroPascal PRO for ARM® organizes applications into projects consisting of a single project file (file with the .mppar extension) and one or more source files (files with the .c extension). The mikroPascal PRO for ARM® compiler allows you to manage several projects at a time. Source files can be compiled only if they are part of the project.

#### A project file contains:

- Project name and optional description;
- Target device in use;
- Device clock:
- List of the project source files;
- · Binary files (\*.emcl); and
- Other files.

In this reference guide, we will create a new project, write code, compile it and test the results. The purpose of this project is to make microcontroller PORTA LEDs blink, which will be easy to test.

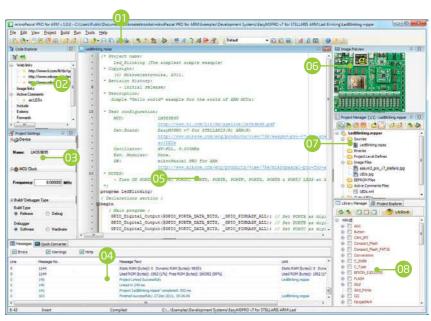

- 🕕 Main Toolbar
- O2 Code Explorer
- Project Settings

- 04 Messages
- 05 Code Editor
- 06 Image Preview

- 07 Project Manger
- 08 Library Manager

### 2. Hardware Connection

Let's make a simple "Hello world" example for the selected microcontroller. First thing embedded programmers usually write is a simple **LED blinking** program. So, let's do that in a few simple lines of Pascal code.

LED blinking is just turning ON and OFF LEDs that are connected to desired PORT pins. In order to see the example in action, it is necessary to connect the target microcontroller according to schematics shown on **Figure 2-1**. In the project we are about to write, we will use only **PORTA**, so you should connect the LEDs to PORTA only.

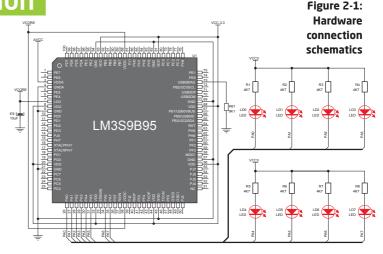

Prior to creating a new project, it is necessary to do the following:

#### Step 1: Install the compiler

Install the mikroPascal PRO for ARM® compiler from the **Product DVD** or download it from the MikroElektronika website:

http://www.mikroe.com/eng/products/view/753/mikroPascal-pro-for-arm/

#### Step 2: Start up the compiler

Double click on the compiler icon in the Start menu, or on your desktop to Start up the mikroPascal PRO for ARM® compiler. The mikroPascal PRO for ARM® IDE (Integrated Development Environment) will appear on the screen. Now you are ready to start creating a new project.

# 3. Creating a New Project

The process of creating a new project is very simple. Select the New Project option from the **Project menu** as shown below. The **New** Project Wizard window appears. It can also be opened by clicking the **New Project icon** from the Project toolbar.

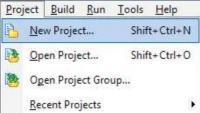

The New Project Wizard (Figure 3-1) will guide you through the process of creating a new project. The introductory window of this application contains a list of actions to be performed when creating a new project.

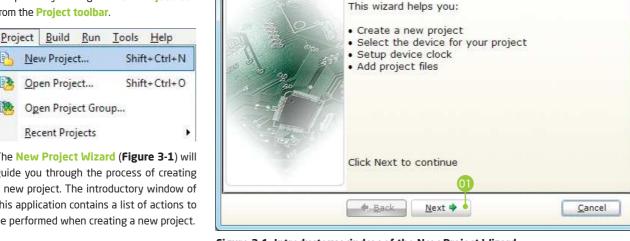

New Project Wizard

Figure 3-1: Introductory window of the New Project Wizard

Wizard

Welcome to the New Project

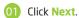

### **Step 1 - Project Settings**

First thing we have to do is to specify the general project information. This is done by selecting the target microcontroller, it's operating clock frequency, and of course - naming our project. This is an important step, because compiler will adjust the internal settings based on this information. Default configuration is already suggested to us at the begining. We will not change the microcontroller, and we will leave the default LM3S9B95 as the choice for this project.

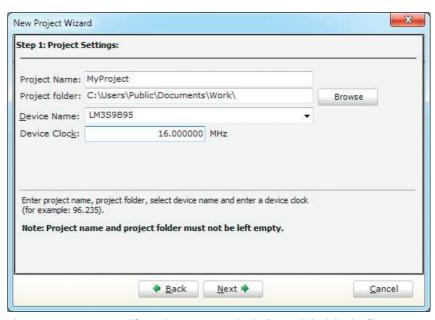

Figure 3-2: You can specify project name, path, device and clock in the first step

### **Step 1 - Project Settings**

If you do not want to use the suggested path for storing your new project, you can **change the destination folder**. In order to do that, follow a simple procedure:

- Olick the Browse button of the Project Settings window to open the Browse for Folder dialog.
- Select the desired folder to be the destination path for storing your new project files.
- OB Click the OK button to confirm your selection and apply the new path.

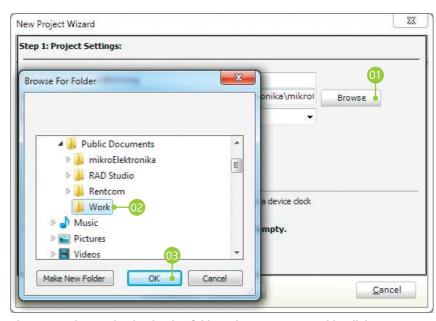

Figure 3-3: Change the destination folder using Browse For Folder dialog

### **Step 1 - Project Settings**

Once we have selected the destination project folder, let's do the rest of the project settings:

- OI) Enter the name of your project. Since we are going to blink some LEDs, it's appropriate to call the project "LedBlinking"
- For this demonstration, we will use the default 16MHz clock. Clock speed depends on your target hardware, and whether you are using PLL or not. But however you configure your hardware, make sure to specify the exact clock (Fosc) that the microcontroller is operating at.
- OB Click the OK button to proceed.

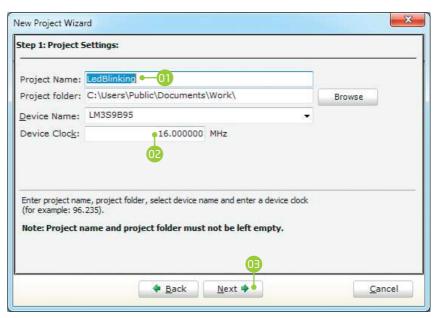

Figure 3-4: Enter project name and change device clock speed if necessary

#### Step 2 - Add files

This step allows you to include additional files that you need in your project: some headers or source files that you already wrote, and that you might need in further development. Since we are building a simple application, we won't be adding any files at this moment.

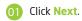

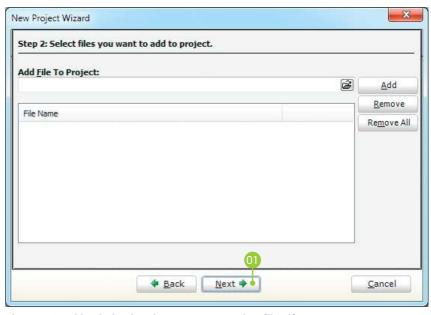

Figure 3-5: Add existing headers, sources or other files if necessary

### **Step 3 - Include Libraries**

Following step allows you to quickly set whether you want to include all libraries in your project, or not. Even if all libraries are included, they will not consume any memory unless they are explicitely used from within your code. The main advantage of including all libraries is that you will have over 500 functions available for use in your code right away, and visible from Code Assistant [CTRL+Space]. We will leave this in default configuration:

- Make sure to leave "Include All" selected.
- O2 Click Next.

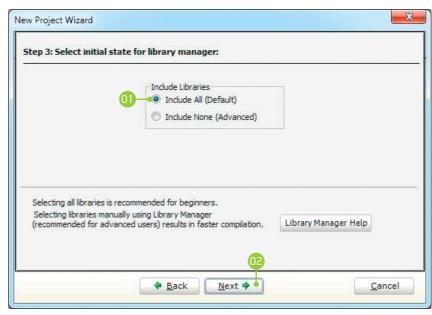

Figure 3-6: Include all libraries in the project, which is a default configuration.

### Step 4 - Finishing

After all configuration is done, final step allows you to do just a bit more.

There is a check-box called "Open Edit Project window to set Configuration bits" at the final step. Edit Project is a specialized window which allows you to do all the necessary oscillator and PLL settings. We made sure that everything is described in plain English, so you will be able to do the settings without having to open the datasheet. Anyway, since we are only building a simple application, we will leave it at default configuration (internal 16MHz oscillator with PLL disabled). Therefore, leave the checkbox unchecked.

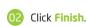

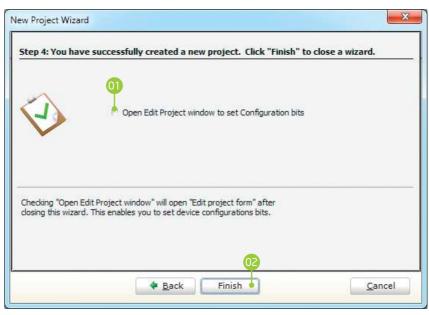

Figure 3-7: Choose whether to open Edit Project window after dialog closes.

### Blank new project created

New project is finally created. A new source file called "LedBlinking.mbas" is created and it contains the begin ... end block, which will hold the program. You may notice that project is configured according to the settings done in the New Project Wizard.

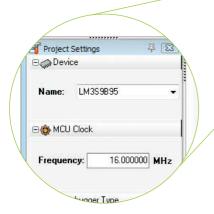

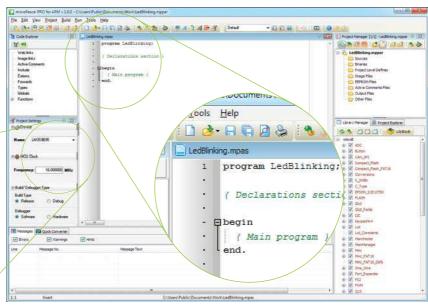

Figure 3-8: New blank project is created with your configuration

# 4. Code Example

Time has come to do some coding. mikroPascal PRO for ARM® has the unique libraries that enable you to do complicated tasks in a single line of code. Built-in **GPIO** library enables you to set configure each PORT and enable pins that you need, without worrying about complex procedure that this operation requires. To demonstrate this, we will write our first line of code:

```
// Set PORTA as digital output
GPIO_Digital_Output(
   @GPIO_PORTA,
   _GPIO_PINMASK_ALL);
```

Once we have enabled PORTA to act as digital output, we can now initialize PORTA with logic zeros on every PORT pin:

```
// Set PORTA initial value to 0
GPIO_PORTA_DATA = 0;
```

Finally, in a while() loop we will toggle the PORTA value, and put a 1000 ms delay, so the blinking is not too fast.

#### LedBlinking.mbas - source code

```
program LedBlinking;
    begin
      { Main program }
     // Set PORTA as digital output
      GPIO Digital Output (@GPIO PORTA,
                          GPIO PINMASK ALL);
      // Set PORTA initial value to zero
      GPIO PORTA DATA := 0;
     while TRUE do
14
     begin
       // Toggle PORTA
        GPIO PORTA DATA := NOT GPIO PORTA DATA;
        // Delay 1000 ms
        Delay ms (1000);
      end:
   end.
```

Figure 4-1: Complete source code of the PORTA LED blinking

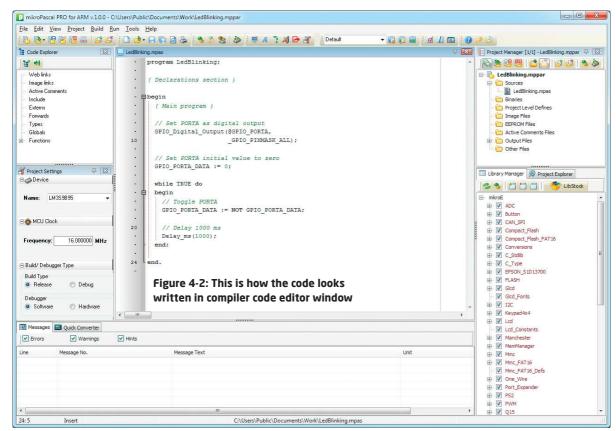

Page 13

# 5. Building the Source

When we are done writing our first LedBlinking code, we can now build the project and create a .HEX file which can be loaded into our target microcontroller, so we can test the program on real hardware. "Building" includes compilation, linking and

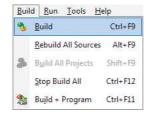

optimization which is all done automatically. Build your code by clicking on the icon in the main toolbar, or simply go to **Build menu** and click **Build [CTRL+F9]**. Message window will report the details of the building process (**Figure 5-2**). Compiler automatically creates necessary output files. **LedBlinking.hex** (**Figure 5-1**) is among them.

| Name                              | Date modified      | Туре                | Size   |
|-----------------------------------|--------------------|---------------------|--------|
| LedBlinking.asm                   | 2011-12-27 7:40 PM | ASM File            | 1 KB   |
| LedBlinking.brk                   | 2011-12-27 7:38 PM | BRK File            | 1 KB   |
| 🗷 LedBlinking.cfg                 | 2011-12-27 7:40 PM | CFG File            | 1 KB   |
| LedBlinking.dct                   | 2011-12-27 7:40 PM | Adobe Illustrator S | 625 KB |
| LedBlinking.dlt                   | 2011-12-27 7:40 PM | DLT File            | 11 KB  |
| LedBlinking.emcl                  | 2011-12-27 7:40 PM | EMCL File           | 17 KB  |
| LedBlinking.hex                   | 2011-12-27 7:40 PM | HEX File            | 4 KB   |
| LedBlinking.log                   | 2011-12-27 7:40 PM | Text Document       | 3 KB   |
| LedBlinking.lst                   | 2011-12-27 7:40 PM | LST File            | 24 KB  |
| LedBlinking.mpas                  | 2011-12-27 7:38 PM | MPAS File           | 1 KB   |
| LedBlinking.mpas.ini              | 2011-12-27 7:38 PM | Configuration sett  | 1 KB   |
| 😼 LedBlinking.mppar               | 2011-12-27 7:40 PM | mikroPascal proje   | 2 KB   |
| LedBlinking.mppar_callertable.txt | 2011-12-27 7:40 PM | TXT File            | 1 KB   |
| LedBlinking.user.dic              | 2011-12-27 7:40 PM | Text Document       | 0 KB   |
| LedBlinking.dbg                   | 2011-12-27 7:40 PM | DBG File            | 133 KB |

Figure 5-1: Listing of project files after building is done

| Message                     | es Quick Converter |                   |                                                |                            |  |  |  |
|-----------------------------|--------------------|-------------------|------------------------------------------------|----------------------------|--|--|--|
| ☑ Errors ☑ Warnings ☑ Hints |                    |                   |                                                |                            |  |  |  |
| Line                        | Message No.        | Message Text      |                                                | Unit                       |  |  |  |
| 0                           | 1144               | Static RAM (byte  | es): 0 Dynamic RAM (bytes): 98301              | Static RAM (bytes): 0 Dyna |  |  |  |
| 0                           | 1144               | Used ROM (byte    | es): 1398 (1%) Free ROM (bytes): 260746 (99%)  | Used ROM (bytes): 1398 (1° |  |  |  |
| 0                           | 145                | Project Linked S  | uccessfully                                    | LedBlinking.mppar          |  |  |  |
| 0                           | 140                | Linked in 764 ms  | E                                              | = UCASHA                   |  |  |  |
| 0                           | 141                | Project 'LedBlink | ing.mppar' completed: 1138 ms                  |                            |  |  |  |
| 0                           | 103                | Finished success  | fully: 27 Dec 2011, 19:40:08                   | LedBlinking.mppar          |  |  |  |
| <                           |                    |                   |                                                |                            |  |  |  |
| 24: 51                      | Insert             | Compiled          | C:\Users\Public\Documents\Work\LedBlinking,mpa | 5                          |  |  |  |

Figure 5-2: After the successful compilation and linking, the message window should look something like this

# 6. Changing Project Settings

If you need to change the target microcontroller or clock speed, you don't have to go through the new project wizard all over again. This can be done quickly in the **Edit Project** window. You can open it using **Project->Edit Project [CTRL+SHIFT+E]** menu option.

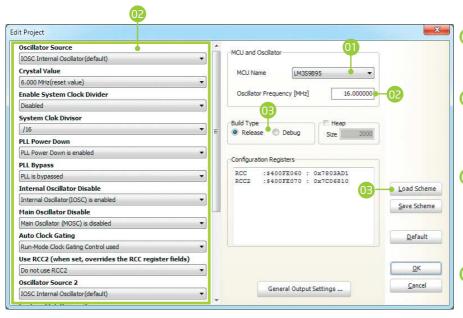

- To change your MCU, just select the desired microcontroller from the dropdown list.
- To change your oscillator settings enter the oscillator value and adjust oscillator configuration registers using drop-down boxes.
- Several most commonly used oscillator settings can be loaded using the provided oscillator "schemes".

  Load the desired scheme by clicking the Load Scheme button.
- Select whether to build a **Debug HEX**, which is necessary for hardware
  debugging, or a final **Release HEX**.

Figure 6-1: Edit Project Window

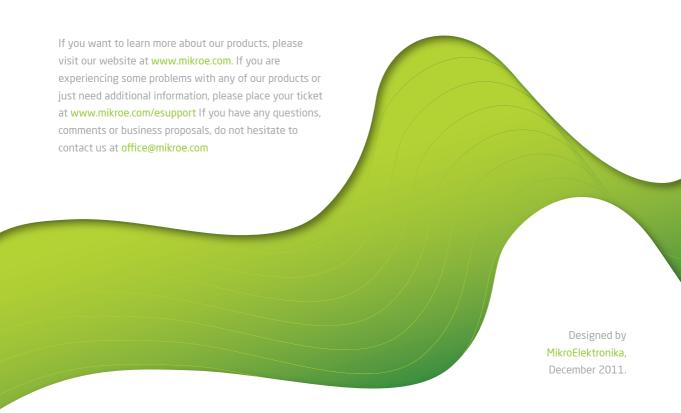